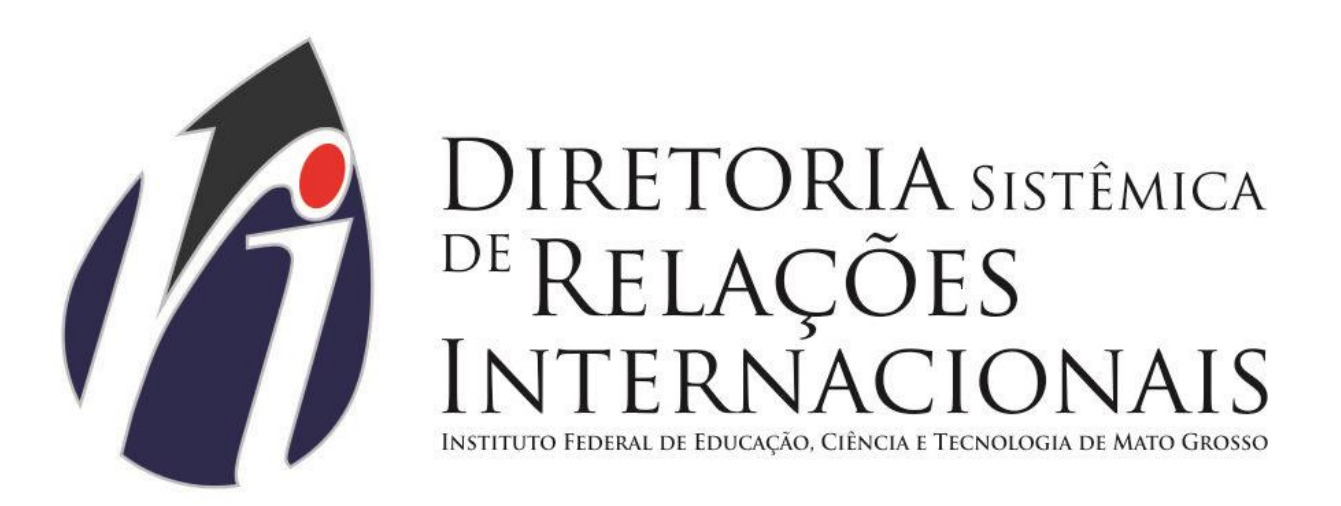

# Passo a passo para inscrição do exame TOEFL ITP.

# ETS, TOEFL ITP

**Dúvidas sobre a inscrição:**

**[relacoesinternacionais@ifmt.edu.br](mailto:relacoesinternacionais@ifmt.edu.br)**

**(65) 3616 – 4185**

**Passo 1 – Acesse o site [http://isfaluno.mec.gov.br/](https://isfaluno.mec.gov.br/) e clique no botão "Testes de Proficiência".**

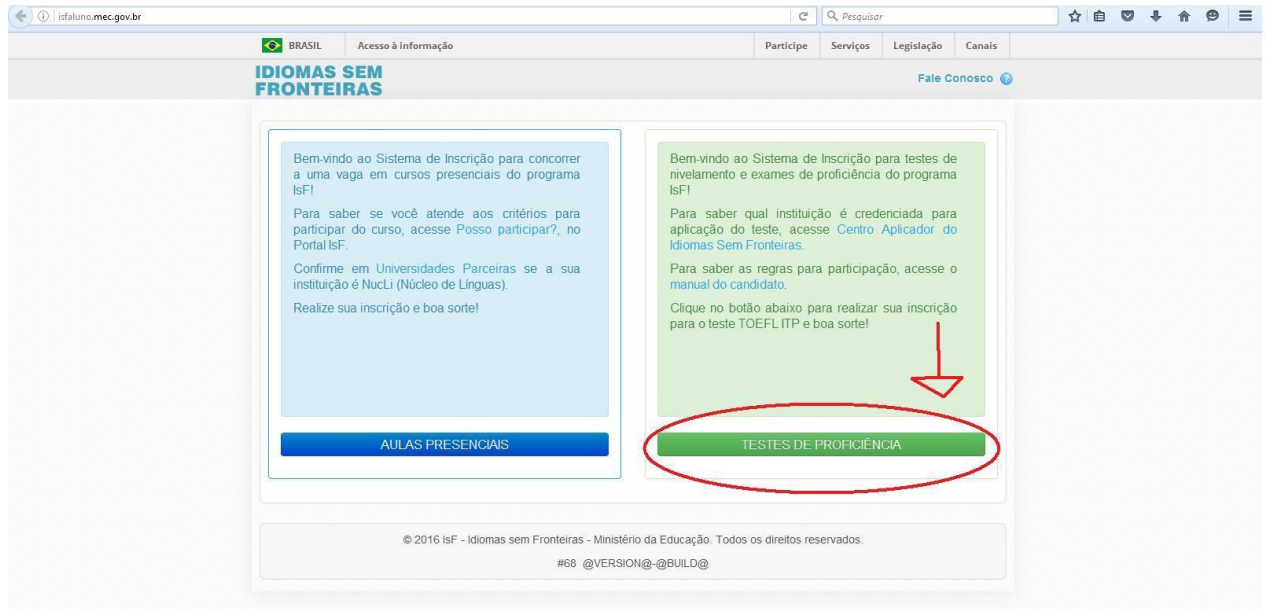

#### **Passo 2 – Clique no botão "Solicitar primeiro acesso"**

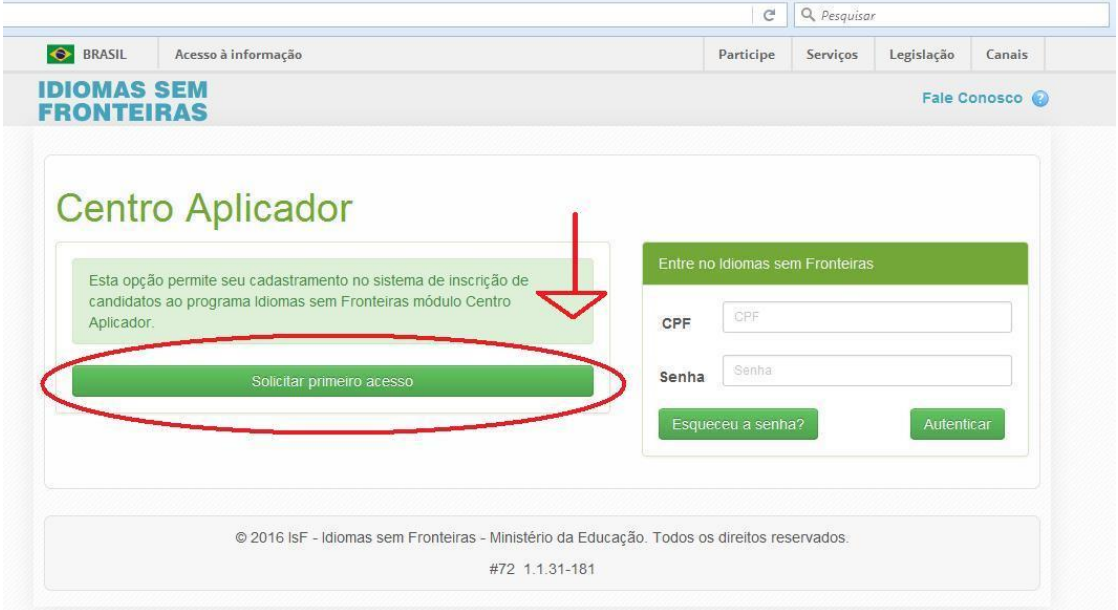

#### **Passo 3 –Insira o seu CPF e clique em "Solicitar Acesso"**

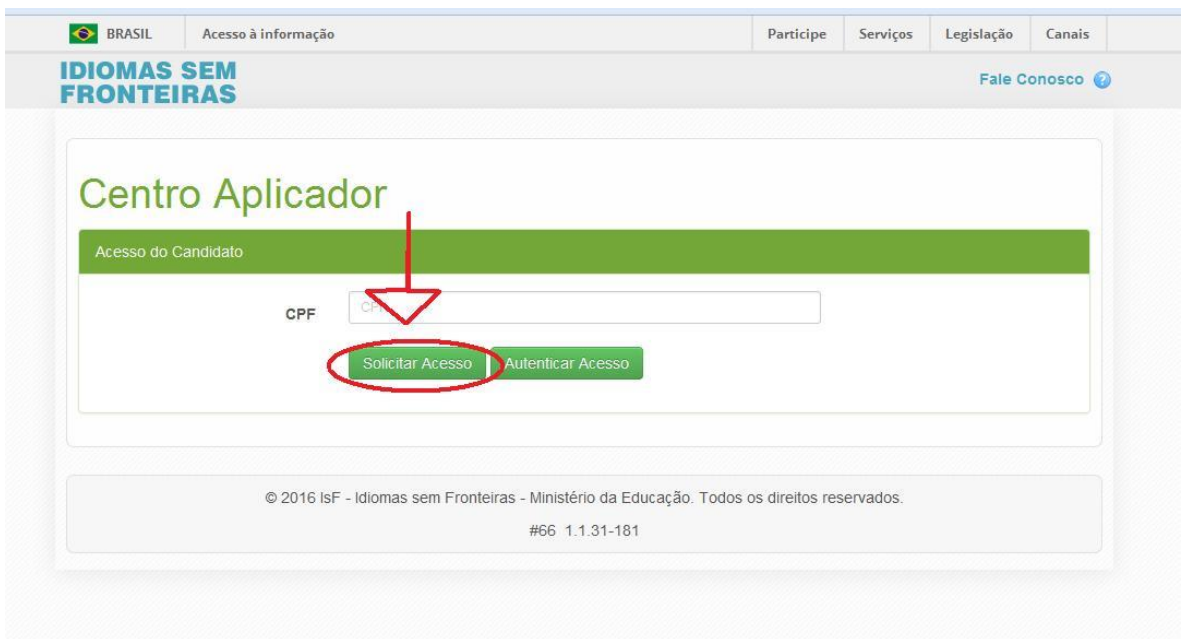

**Passo 4 –Preencha os dados. Atenção: O nome da mãe deve ser aquele que você usou para fazer seu CPF. Clique em "Confirmar Dados".**

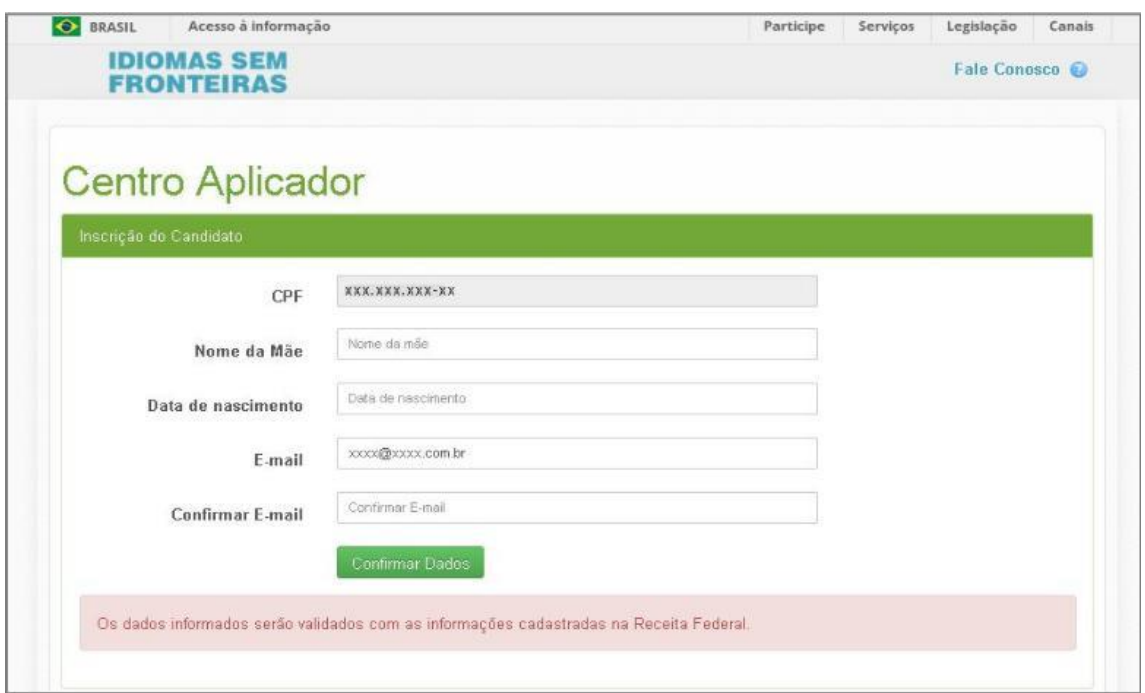

**Passo 5 – Um e-mail será enviado para sua conta.** 

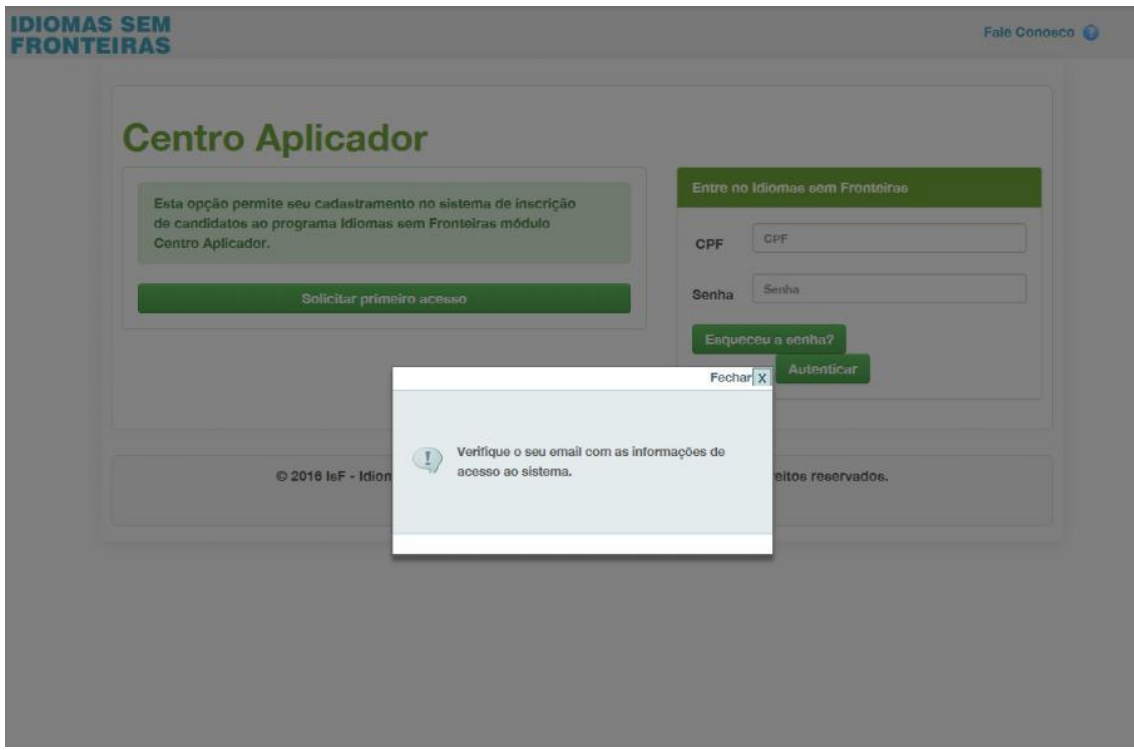

#### **Passo 6 – Você receberá um e-mail como este:**

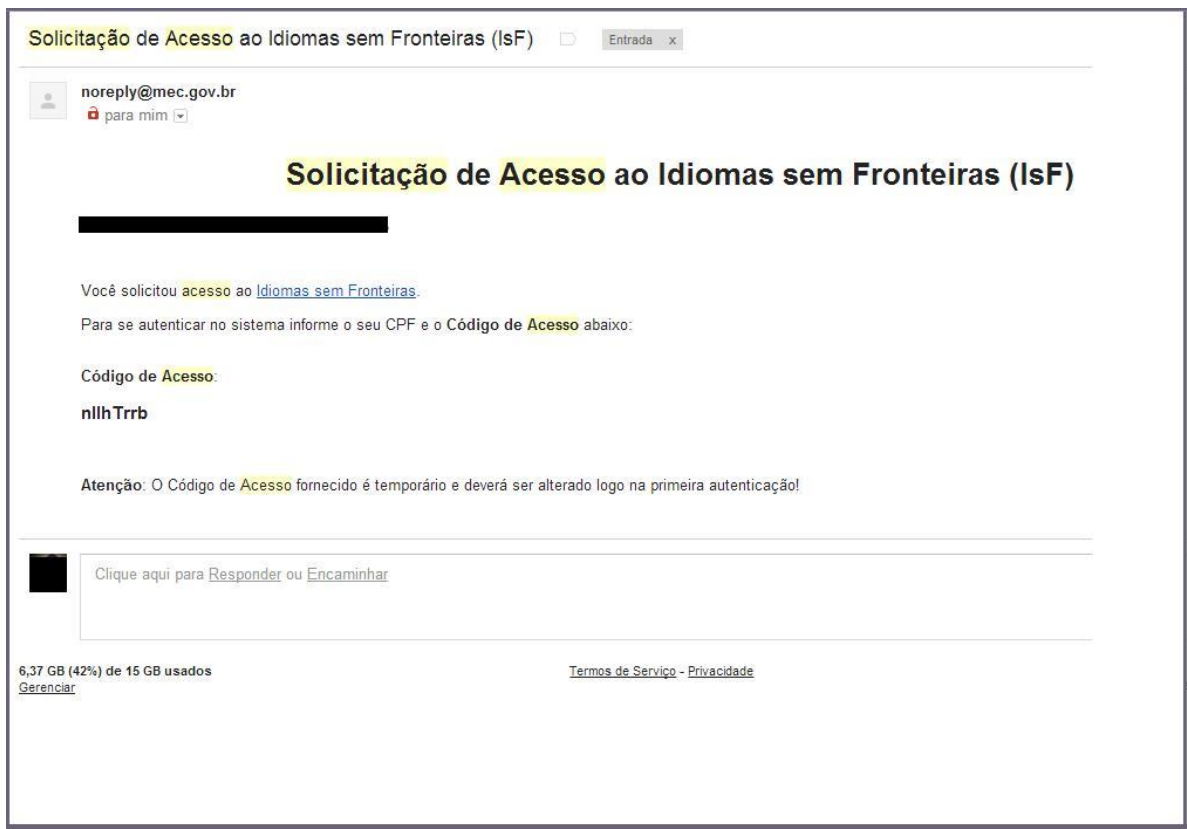

## **Passo 7 – Volte à tela e coloque seu CPF e seu código de acesso:**

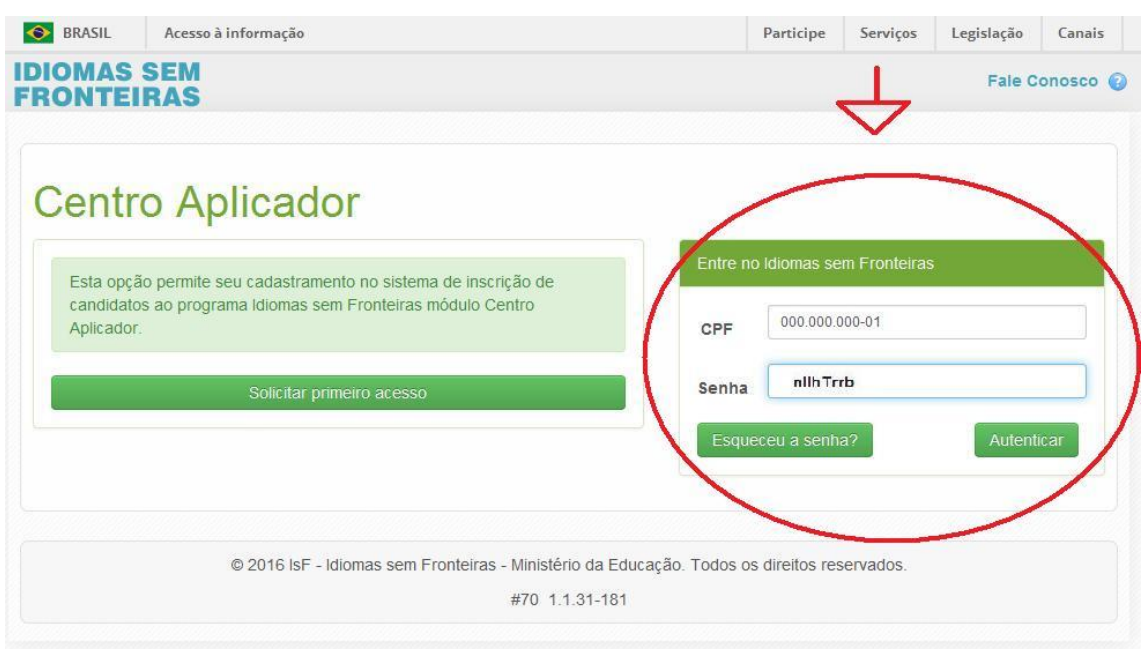

**Passo 8 – Agora cole, novamente o código de acesso, e escolha uma nova senha! Tome o cuidado de escolher uma senha fácil de lembrar, pois todas as vezes que você for se inscrever para realizar o TOEFL ITP, você usará seu CPF e esta senha.**

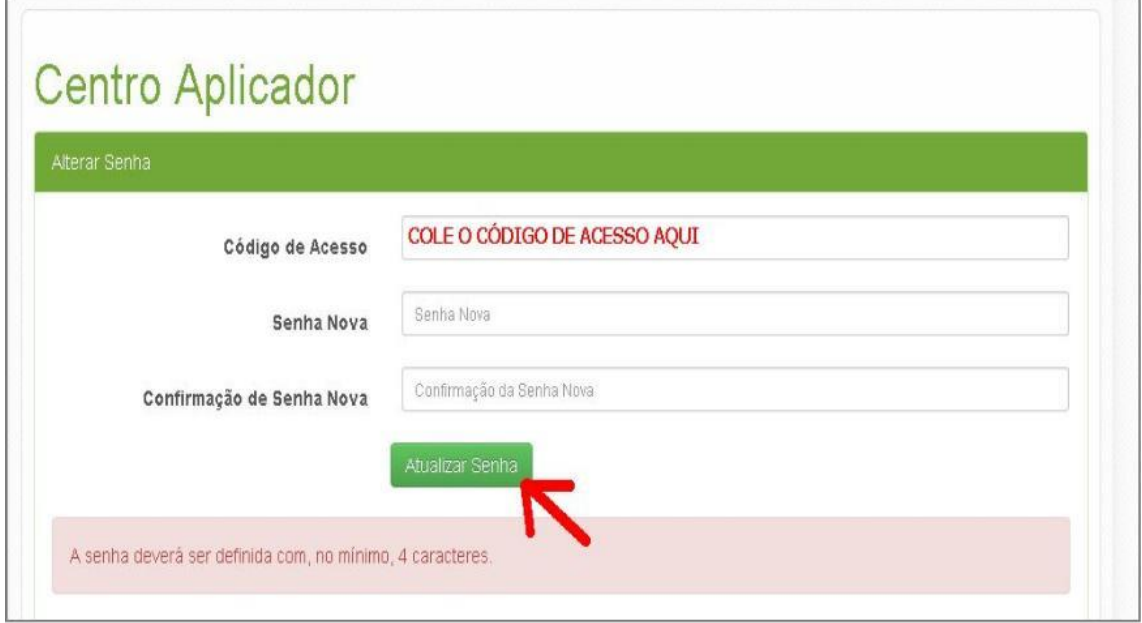

#### **8 – Em seguida, preencha o formulário com seus dados.**

![](_page_5_Picture_26.jpeg)

### **9 – PÁGINA DE INSCRIÇÃO!**

**Escolha o campus que deseja realizar a prova e depois a data. Uma mensagem de confirmação irá aparecer para o seu e-mail, contendo todas as informações da sua aplicação, e também o link para você acessar o manual do candidato, o qual explica todos os detalhes do teste.**

![](_page_5_Picture_27.jpeg)

**Passo 10 – Escolha o local e a sala que deseja realizar o exame TOEFL ITP.**

![](_page_6_Picture_17.jpeg)

**11 – PRONTO! Sua inscrição foi feita.**

![](_page_6_Picture_18.jpeg)

**CANCELAMENTO : Se por acaso surgir algum imprevisto e você não puder fazer a prova, é muito fácil cancelar ou remarcar a sua inscrição. Você poderá fazer isso até 04 (quatro) dias antes do teste.**

![](_page_7_Picture_31.jpeg)

#### **PROBLEMAS NA INSCRIÇÃO, COMO RESOLVER?**

**Caso você encontre algum problema técnico na inscrição, contate o fale conosco 0800-616161, tecle a opção 0 e depois a opção 1. Ou através do site ISF no link do FALE CONOSCO, preenchendo um formulário econômico em: [http://isf.mec.gov.br/ingles/fale-conosco](https://isf.mec.gov.br/ingles/fale-conosco)**

![](_page_7_Picture_32.jpeg)